## Kinoveaでビリヤード

2018/2/22

なすみその球撞きの山崎

はじめに

この資料はKinoveaを使用したビリヤードでのフォームなどの解析の入門マニュアルです。ビ リヤード場などでWebカメラを使用しながら解析することをオススメしますが、デジカメで撮影し て、それを家で自分で解析といった使い方もできます。なお、メインのアプリは以下のURLから ダウンロードできます。この文書は

https://www.kinovea.org/en/downloads/

にあるExperimental Versionの0.8.26をベースに書いてあります。

また、ウェブカメラで動画を保存するのは、保存形式さえあえばどんなアプリで行っても大丈夫で すが、ここでは

http://t-ishii.la.coocan.jp/download/AGCRec.html

のAGCRecを使用しています。(現時点では1.32)

それぞれのアプリケーションのインストールは簡単なので記載しません。

## ウェブカメラでの動画保存方法

アプリケーションはAGCRecというアプリケーションを使っていますが、実際にはなんでもいい です。ウェブカメラでなく、デジカメのデータを転送した方が画面は綺麗になると思いますが、お 店にパソコンがあってはショットごとに解析をしたい場合はこのアプリがいいと思います。

スタートメニューでagcと入力して、下のアプリの"AGCRec"を選びます。

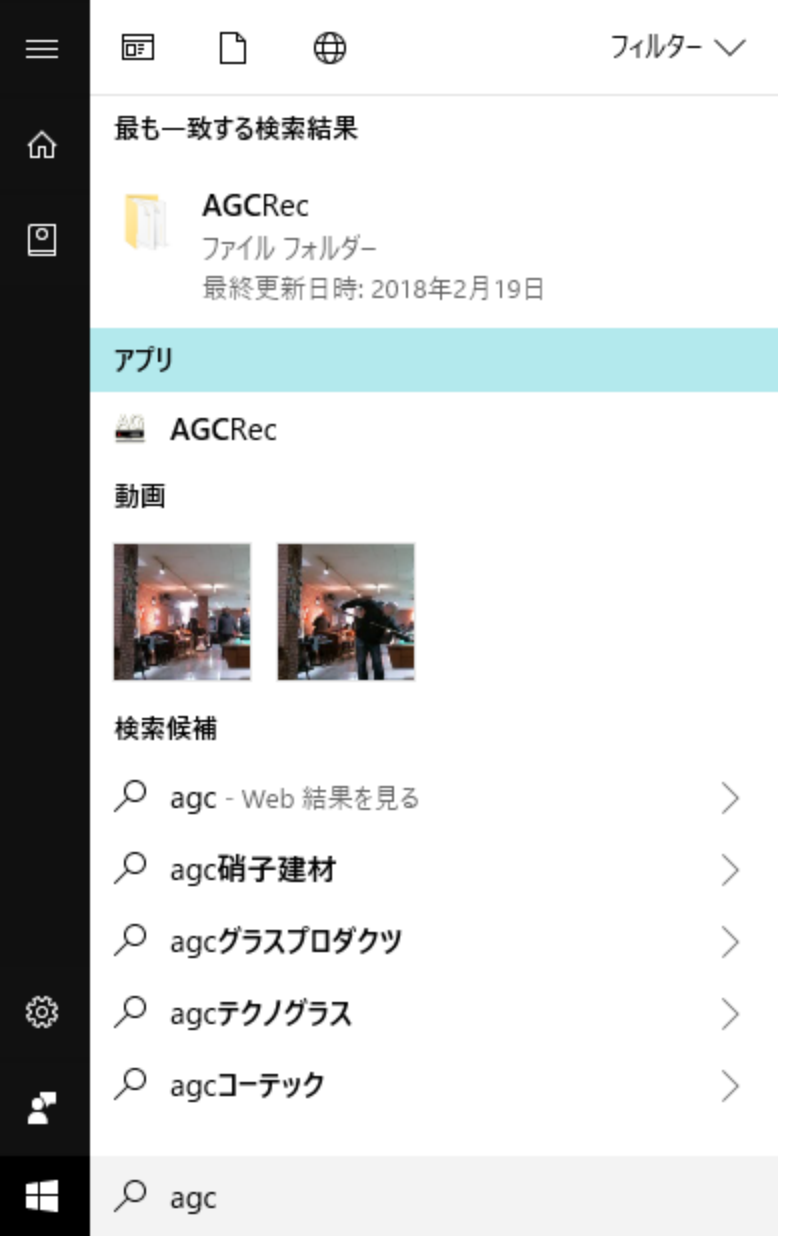

最初にこの画面が出るので、2つめのH.264/AACを選びます。ついでに一番下の

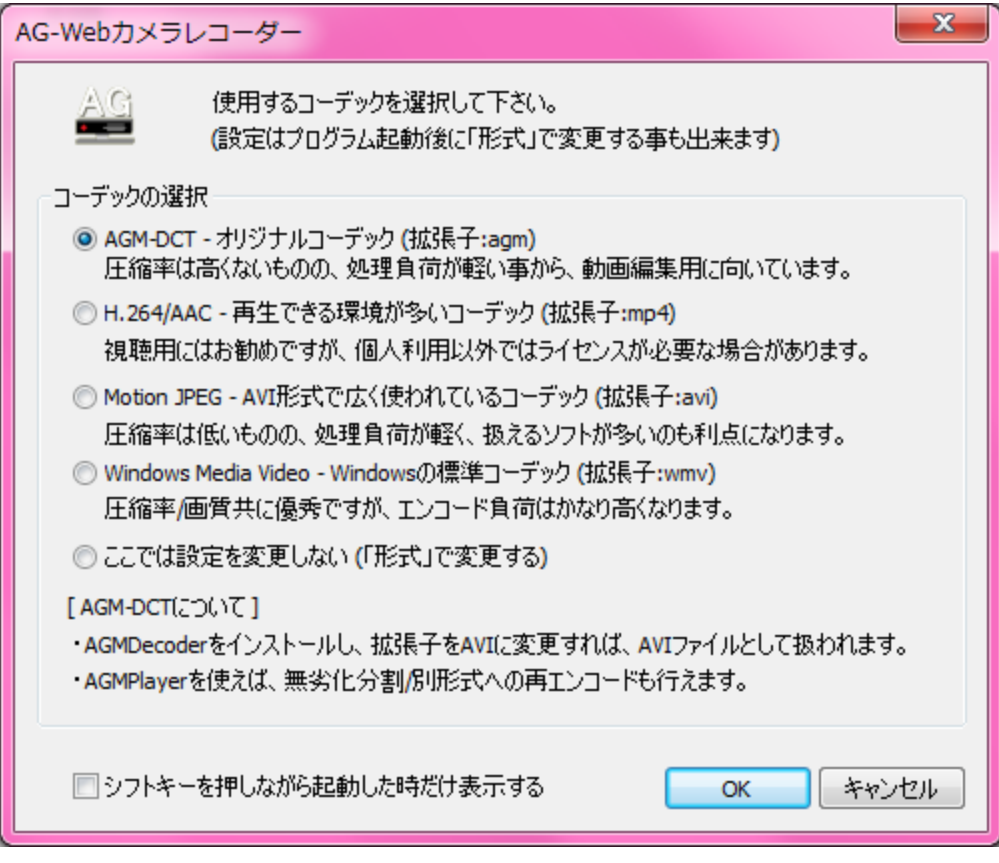

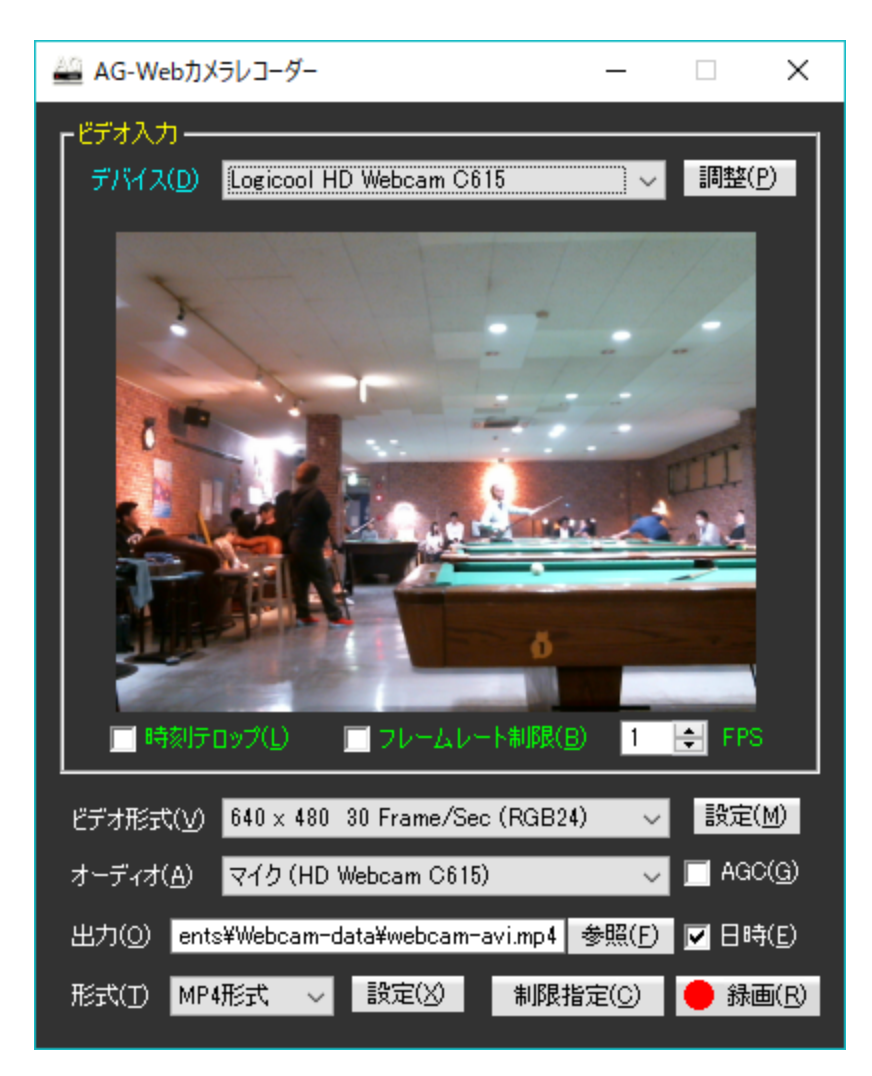

デバイスを接続したウェブカメラのものに合わせます。

下のビデオ形式の「↓」のところを押して、「1920 x 1080 30Frame/Sec」を選ぶ。ないならば、 30Frame/Secでできるだけ解像度がいいもの。

最初だけは下の出力というところで出力されるファイルのフォルダとファイル名を指定します。 その右側にある「日時」というチェックボックスはONにしておきましょう。

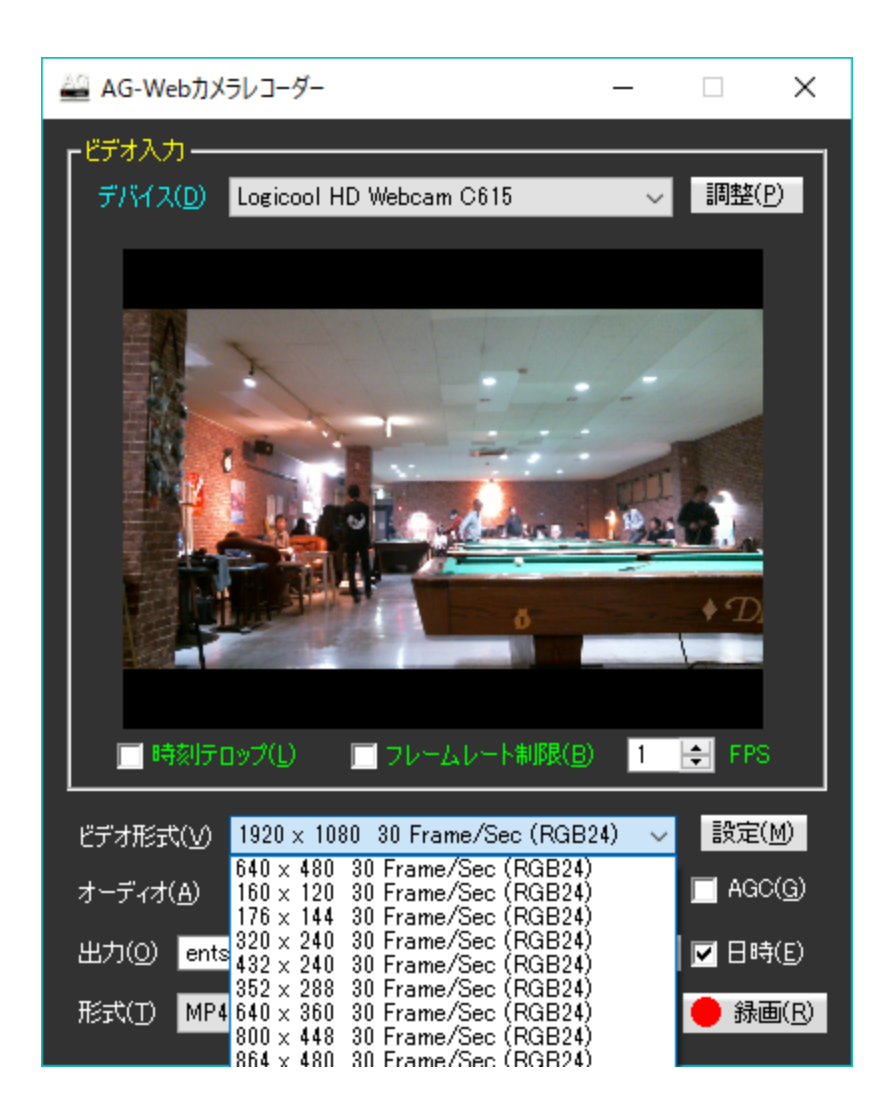

右下の「●録画」を押すと録画開始。「■終了」で録画終了。すべて終わったら右上の「X」で 終わします。

·録画したものを見るとき(Kinovea の使い方)

(上のアプリを起動したまま同時に使えます)

スタートメニューでkinoveaと入力します。

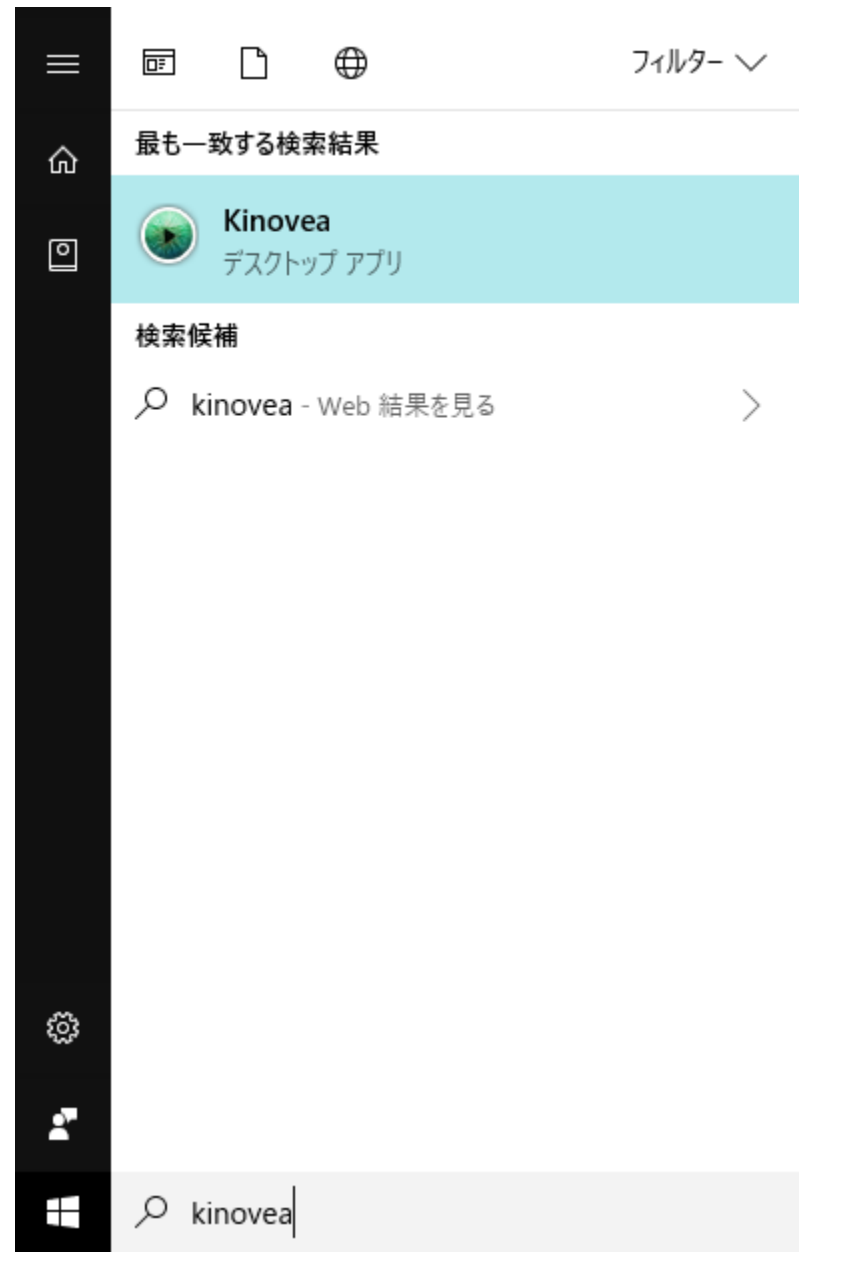

「Kinovea」を選んで起動します。

最初の起動の時だけ、左上のファイル選択のところで星マーク(お気に入り)を選んで、その下の フォルダ追加(プラスマーク)を選んで、動画が保存されているフォルダを選択しておきます。

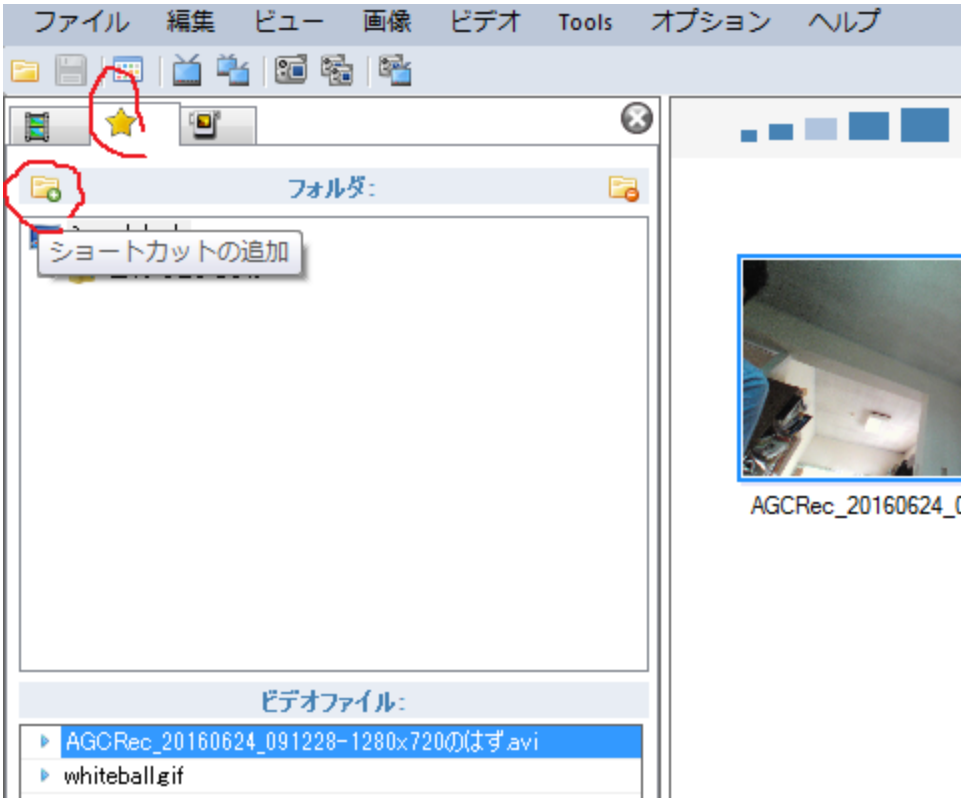

すると、次からはこんな感じでお気に入りを選ぶと簡単にファイルが選択できます。

| 構築 ビュー 画像 ビデオ Tools オプション ヘルプ<br>ファイル                                                                                                    |                                               |                                                               |                                                     |                                                        |                                                               |                                                       |                                                |
|----------------------------------------------------------------------------------------------------|-----------------------------------------------|---------------------------------------------------------------|-----------------------------------------------------|--------------------------------------------------------|---------------------------------------------------------------|-------------------------------------------------------|------------------------------------------------|
| 首名图明图<br>. 8 E                                                                                                    |                                               |                                                               |                                                     |                                                        |                                                               |                                                       |                                                |
| $\odot$<br>п<br>B<br>一會                                                                                                    | .                                             |                                                               |                                                     |                                                        |                                                               |                                                       | 日 ★ 四 二                                        |
| フォルタ:<br>L3<br>G.<br>■ショートカット<br>由間自分でとったも<br>break20180219<br>FatcatBC形プレイク201610<br>test<br>testbrrps<br>ストロークトレーサー<br>リーフリごとのハジケ具合の違い                              | <b>AR&amp;K33</b><br>815-2-01                 | RADOU<br>815-2-02<br>224×160                                  | 594×33<br>43-1<br>815-2-03<br>224×160               | 594×33<br>335<br>815-2-04<br>$-224 \times 160$         | 594×33<br>十大一<br>815-2-05<br>512×384                          | γï.<br>817-01                                         | 817-02                                         |
| ビデオファイル:<br>$916 - 2 - 01 \text{ pc}$<br>$915 - 2 - 02$ jpc<br>$915 - 2 - 13$ ine<br>$915 - 2 - 04 \text{~pc}$<br>816-2-16 pe<br>817-01.pg                            | 817-03                                        | 29.97 fo<br>17001868<br>CIMG0171                              | 29.97 fp<br>41 001 37 40<br>CIMG0172                | 29.97 tp<br>0.04.33<br>an t<br><b>CIMG0174</b>         | 29.97 fp:<br>0.03.02.9<br><br>CIMG0175                        | CIMG0176                                              | <b>CIMG0177</b>                                |
| 817-02 pm<br>$-817 - 03 \text{ips}$<br>CIMG0171MOV<br>CIMG0172MOV<br>CIMG0174 MOV<br>CIMG0175 MOV<br>CIMG0176MOV<br>CIMG0177MOV<br>CIMG0178MOV                        | CIMG0178                                      | 1920x106<br><b>DOM:N2</b><br>CIMG0179                         | 1920×103<br>29.971<br>2024<br>CIMG0180              | 1920×1080<br>29.97 to:<br>0:02:12:1<br><b>CIMG0181</b> | 1920-1080<br>29.97 ft<br>0.02.21.0<br><b>HOLD</b><br>CIMG0183 | 612×384<br>29.97 fp:<br>0.03:11.66<br><b>CIMG0184</b> | 640×480<br>29.97 tps<br>0:04:52:66<br>CIMG0202 |
| CIMG0179,MOV<br>CING0180 MOV<br>CIMG0181MOV<br>CIMG0183MOV<br>CIMG0184 MOV<br>CIMG0202MOV<br>CIMG0203MOV<br>CIMG0204MOV<br>CIMG0208MOV<br>CIMG0209.MOV<br>CIMGR21BMOV | 640×480<br>29.97 for<br>0.0426.53<br>CIMG0203 | 640×480<br>29.97 tp:<br><b>ISBN</b><br>0:02:35:52<br>CIMG0204 | <b>640×480</b><br>29.97 fp<br>0.00.26.0<br>CIMG0208 | 640×480<br>29.97 fpr<br>0:00:18%<br><b>CIMG0209</b>    | CIMG0210                                                      | CIMG0211                                              | CIMG0212                                       |
| CIMG0211MOV<br>CIMG0212MOV<br>CIMG0213MOV<br>CIMGE214 MOV<br>CIMG0215 MOV<br>CIMG0216MOV<br>CIMG0217MOV<br>CIMGE218MOV<br>CIMGR219 MOV<br>CIMG02LMOV                  |                                               |                                                               |                                                     |                                                        |                                                               |                                                       |                                                |
| m.<br>$\epsilon$                                                                                                    | CIMG0213                                      | CIMG0214                                                      | CIMG0215                                            | CIMG0216                                               | CIMG0217                                                      | CIMG0218                                              | <b>CIMG0219</b>                                |

下に日付と時間のついた動画ファイルが表示されます。これをクリックするとその動画を読み 込みます。

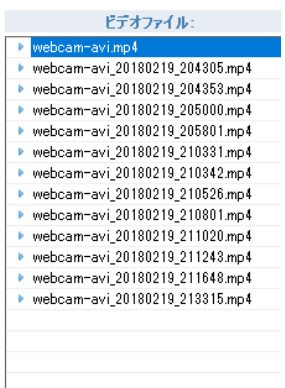

画面上部の2つの画面がくっついているところをクリックすると2画面で表示になります。

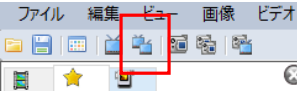

再生ボタンが3つあるが、それぞれの画面の再生と、両画面同期したあとの再生ボタンです。 両画面の同期は左右の再生画面で同じタイミング(ボールのショットの瞬間が良い)にあわせ て、下の鎖のようなマーク(下画面の黄色)で同期をします。これを行った後は下画面の緑の再 生ボタンが使えるようになります。

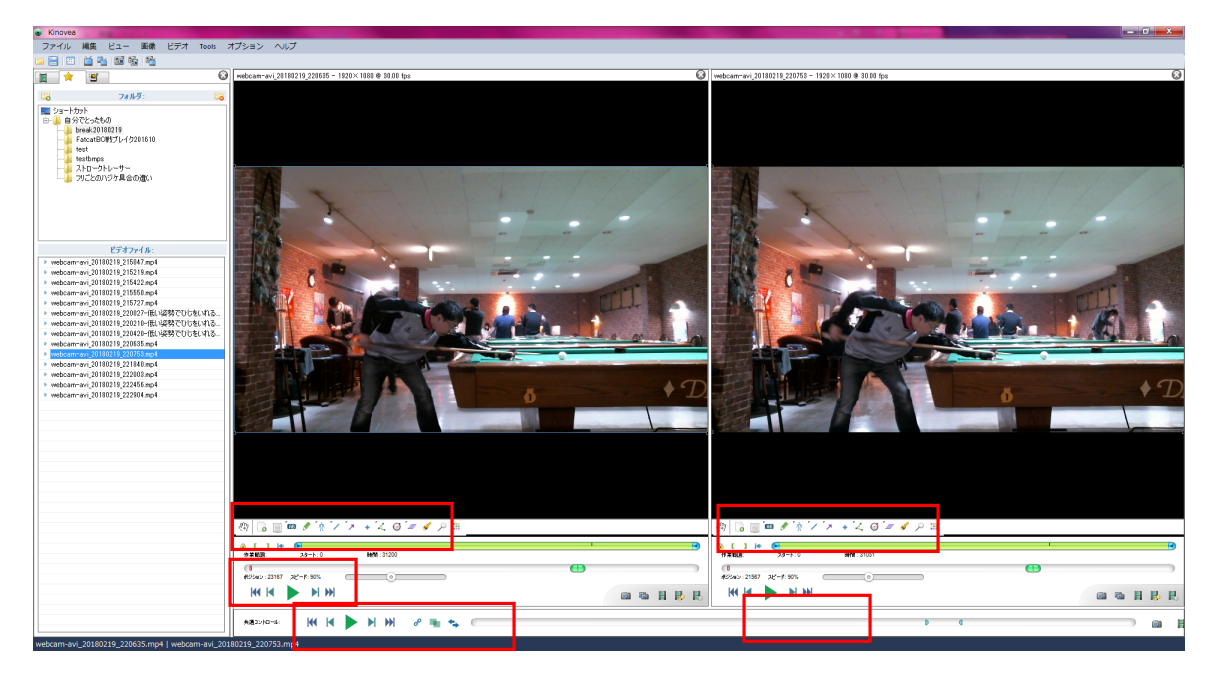

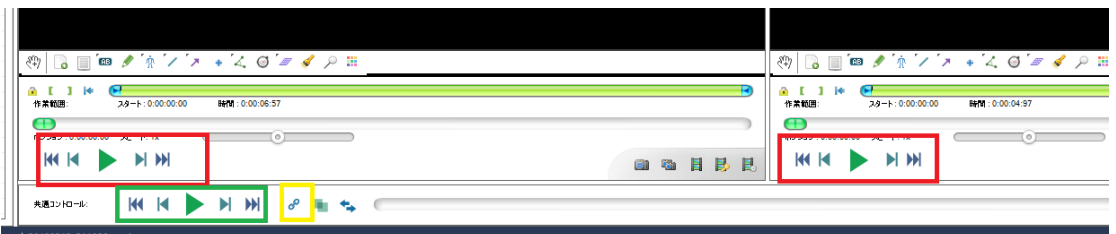

再生画面の下あたりのここをクリックすると線を引いたりできます。

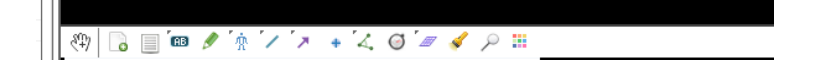

引いた線はすぐに消えてしまいますが、線を右クリックすると以下のようなメニューがでるの で、「常に表示」をクリックするとよいです。なお、線を引く以外に円を書いたり、角度を測ったり 距離を測ったりできます。

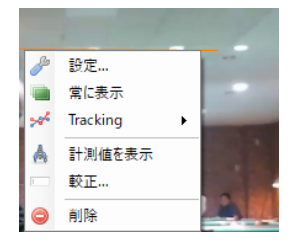

例えば手の動きを追いかける時は、画面を右クリックして、下の「軌道追跡」をクリックします。

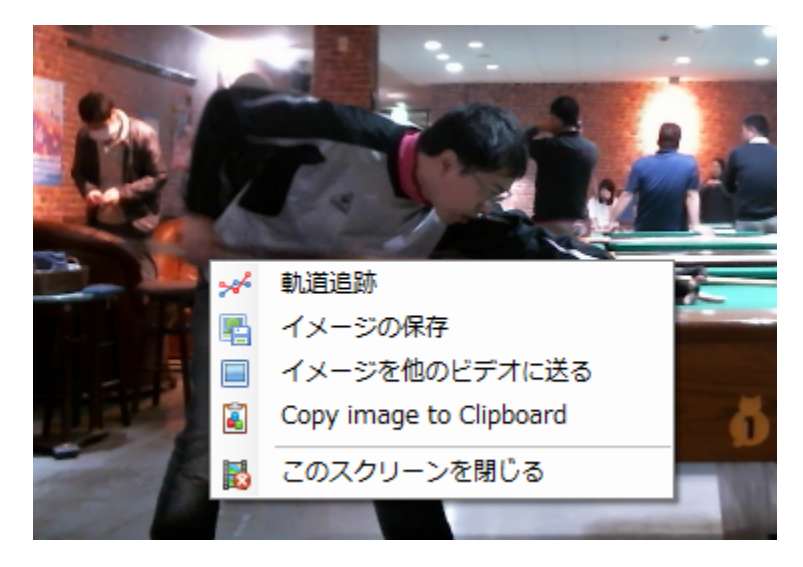

こんな感じの枠がでますが、真ん中の四角が追跡する画像(+がその中心)、その周りの大 きな四角が画像を探索する範囲です。一気にこの四角の範囲外にでると見失うということです

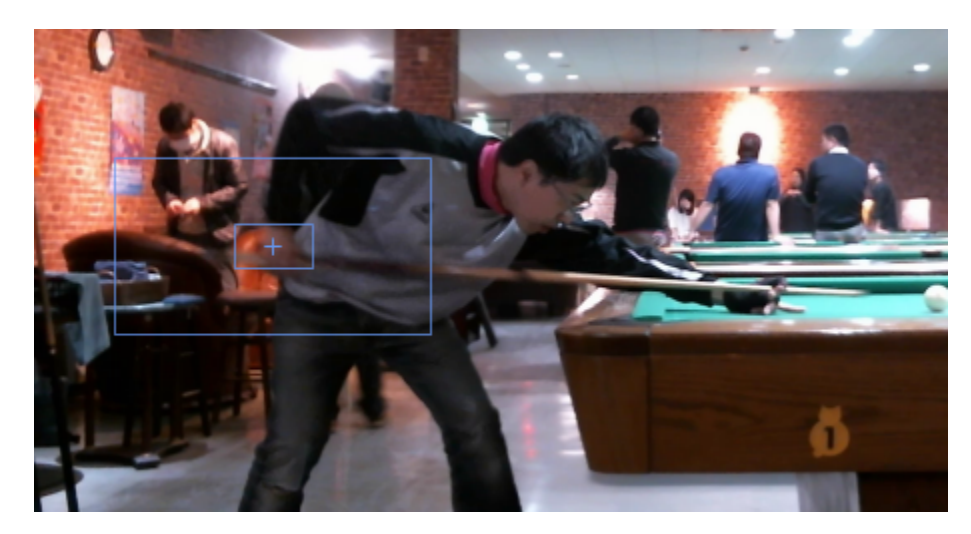

ここでその追跡のあたりを右クリックして

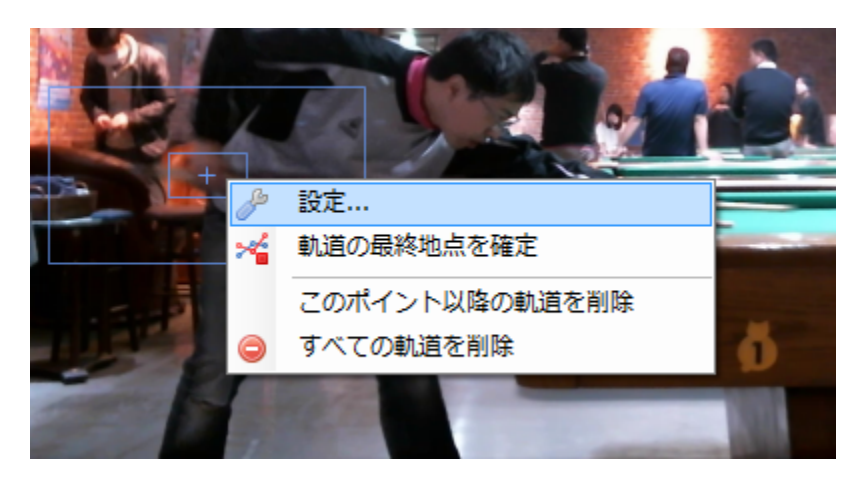

設定とすると、ここで追跡の名前、色、探索対象の大きさなどを変えたりできます。左下のObject WindowとSearch Windowは、それぞれ対象物の大きさと探索範囲の大きさです。

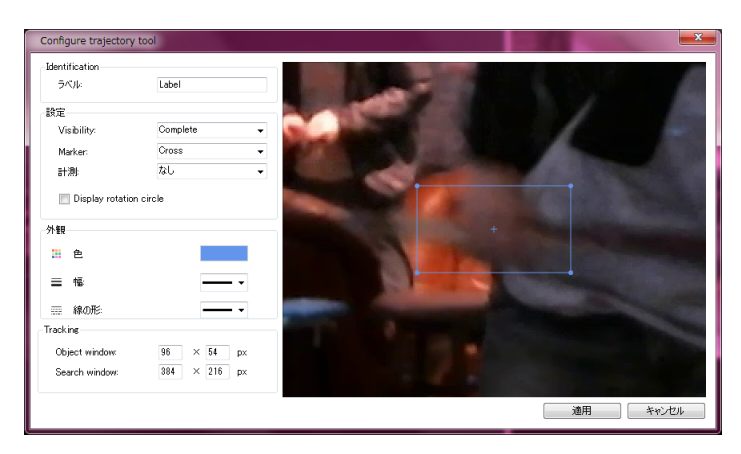

コマ送りをすると、いきなり追跡がズレていますね。これは手で調整します。その範囲を左クリック

## して、ドラッグ&ドロップ

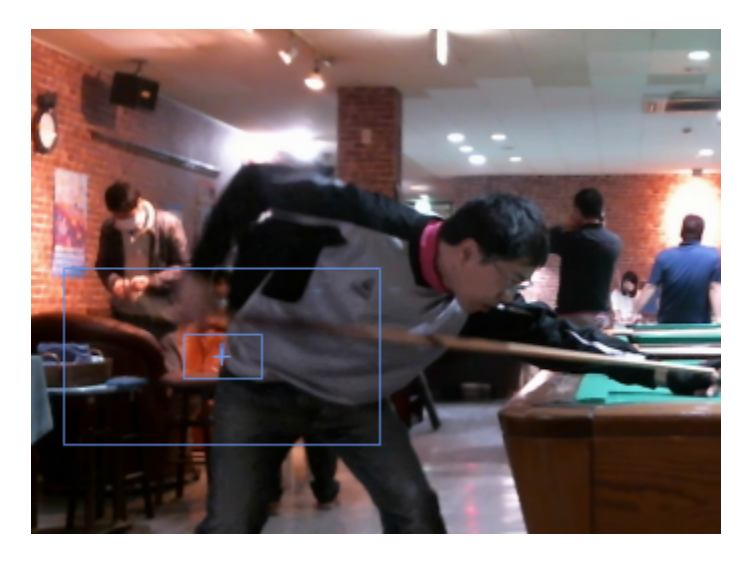

コマ送りしながら、ひととおり追跡して、もうこれ以上はいらないとなったら、「軌道の最終地点を確 定」しておきます。

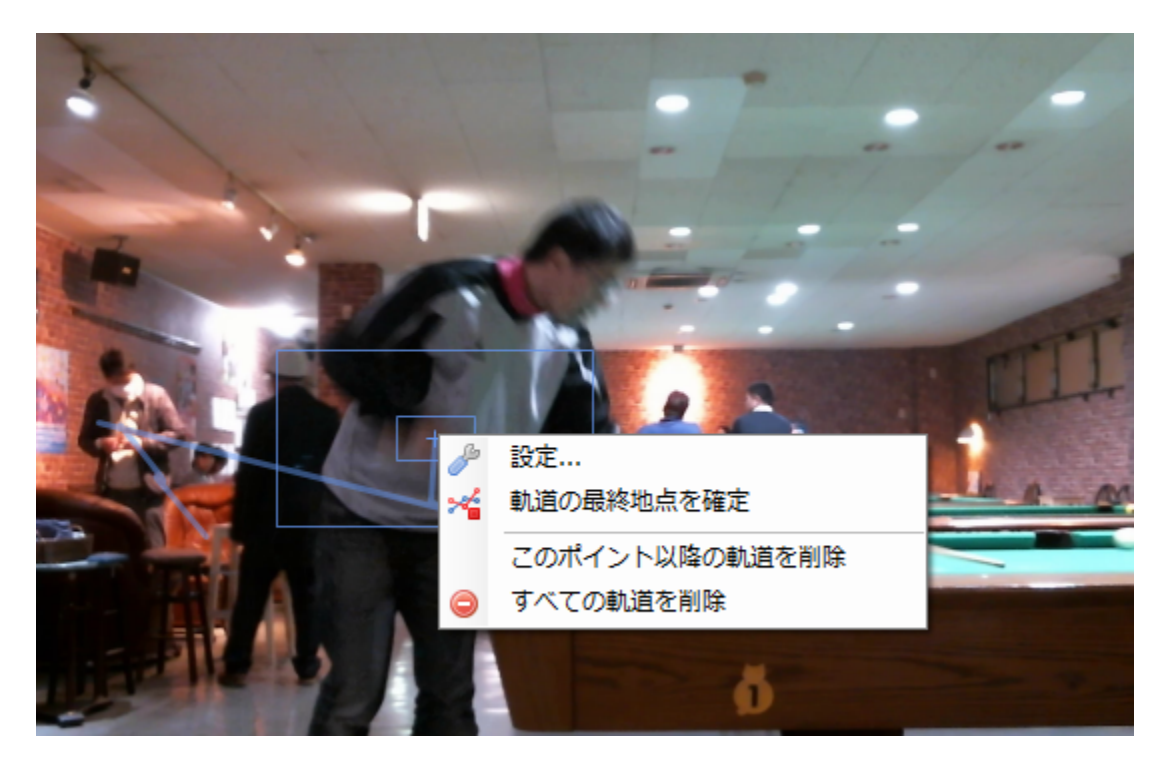

すると、この追跡のラインが表示されたたま再生されます。

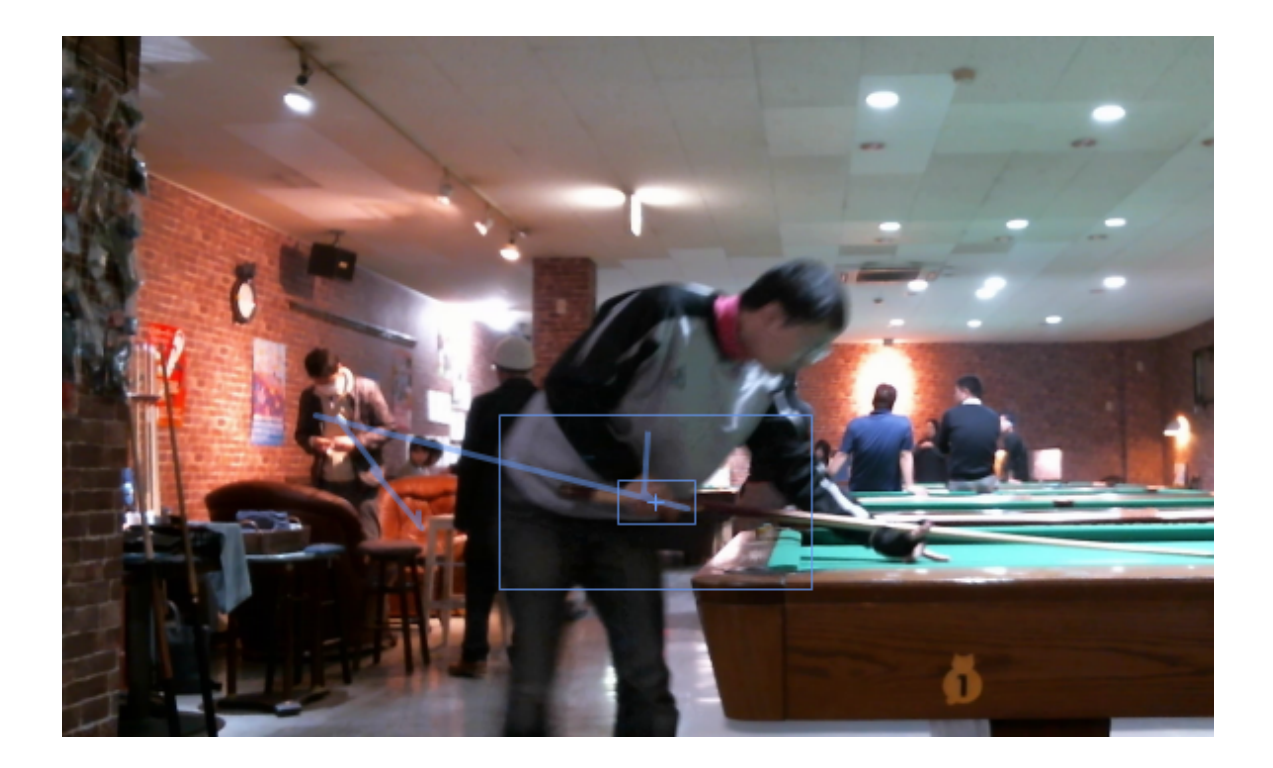

ちなみに、この軌跡のグラフをみたい時は上のToolsのLinear Kinematicsをクリックします。

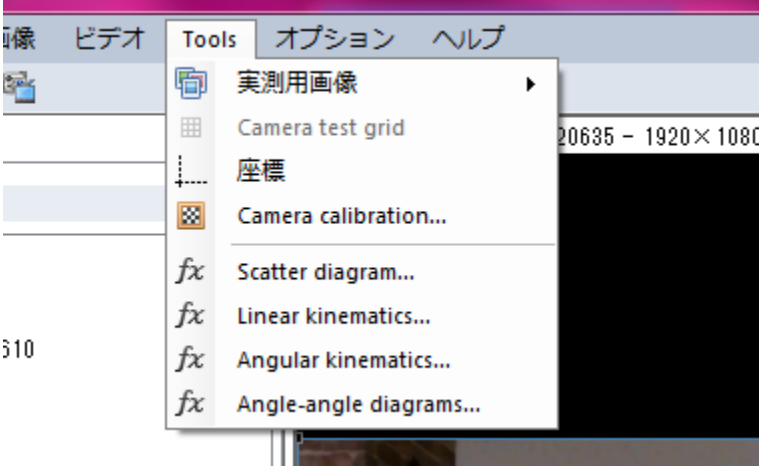

するとグラフが見えます。実際には角度のグラフとかも作れるっぽいのですが、やったことありま せんのでわかりません

複数の追跡をしていればそれぞれが1つのグラフで出せます。またデータを数字にすることもでき ます。

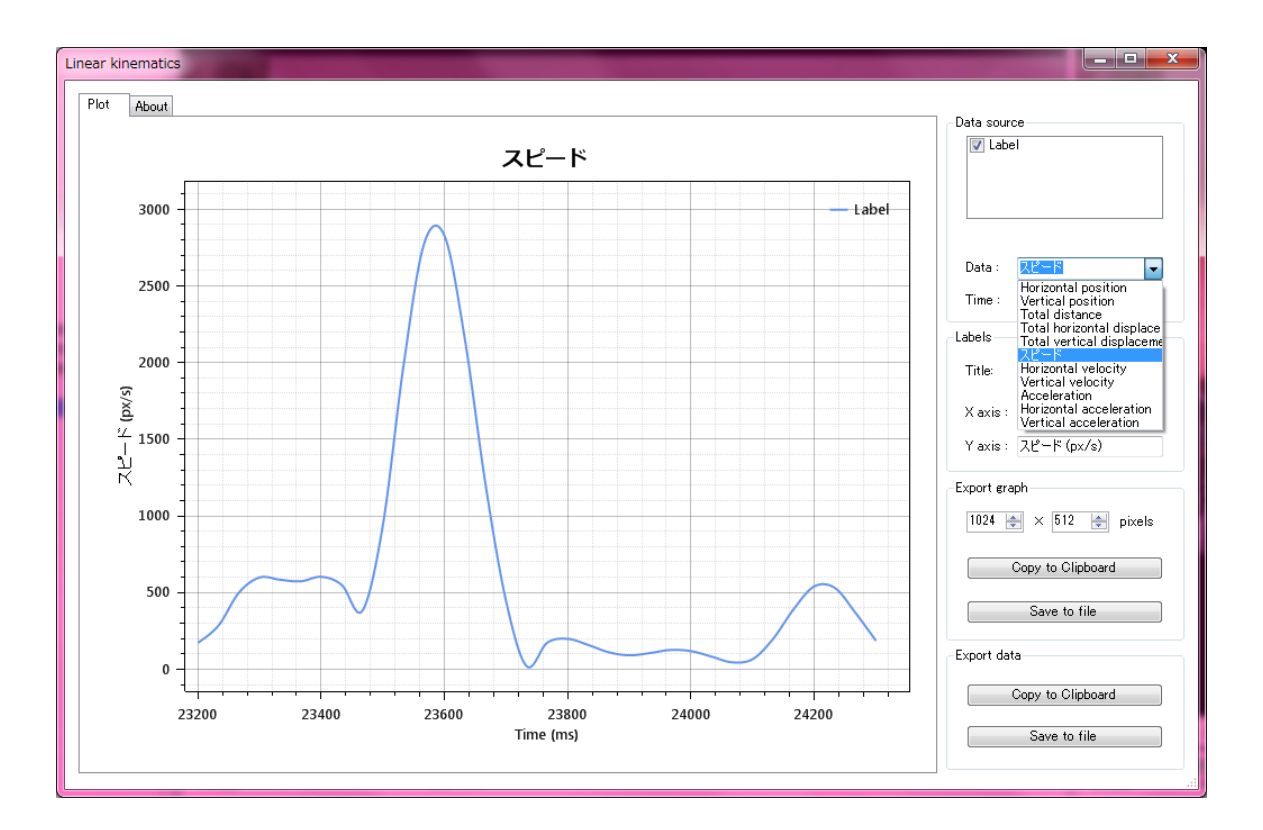